# MANUAL DE USUARIO Amplificador de Señal Celular EP-OA0895-20W EP-OA1995-20W

#### INTRODUCCIÓN

Se recomienda que lea este manual antes de instalar y usar el Amplificador de Señal Celular (AdSC) de banda sencilla. Este manual le brinda una guía completa a los ingenieros y personal involucrado de instalación y mantenimiento sobre cómo montar, operar y mantener el producto.

Además, este manual describe cómo realizar pruebas previamente, instalar y operar el equipo.

#### ANTES DE INSTALAR

Se debe realizar un estudio exhaustivo previamente de las condiciones de la señal y del sitio antes de instalar el sistema AdSC. La ubicación de antenas, amplificador y longitudes de cable son consideraciones importantes que deben abordarse.

El amplificador ha sido diseñado para una instalación simple y fácil que no requiere herramientas especiales. Con solo algunas tareas de preparación del sitio, la instalación se puede lograr en varias horas.

#### DESCRIPCIÓN DEL PRODUCTO / OPERACIÓN

Este sistema se puede usar para mejorar la cobertura de red celular en áreas abiertas, como las requeridas por los operadores.

Proporciona una solución a los problemas de cobertura de la red al permitir una variedad de configuraciones operativas posibles en la banda de frecuencia cubierta. Además, el sistema se puede implementar fácilmente con un menor costo de inversión. El amplificador se puede instalar en interiores y / o exteriores; Se puede montar en torre, pared y piso para satisfacer los requisitos de diferentes aplicaciones.

A continuación algunas de las características del sistema amplificador.

- La carcasa de aleación de aluminio con protección IP65 tiene una alta resistencia al polvo, al agua y a la corrosión.
- Baja interferencia a BTS al adoptar un amplificador lineal con alta ganancia y bajo ruido.
- Incorpora un filtro con alta selectividad y baja pérdida de inserción que elimina la interferencia entre el enlace ascendente (Up Link) y el enlace descendente (Down Link).
- El puerto USB proporciona un enlace a una computadora portátil para pruebas locales o al módem inalámbrico incorporado para comunicarse con el Sistema de administración de red (NMS por sus siglas en inglés) que puede supervisar de forma remota el estado de funcionamiento del amplificador.

El amplificador de RF está diseñado para proporcionar una solución más rentable que agregar un nuevo Transceptor Estación Base (BTS por sus siglas en inglés) para mejorar la cobertura de la señal y la calidad de la comunicación en el sistema de red móvil. Y su fácil instalación y mantenimiento puede ayudar a obtener un retorno rápido.

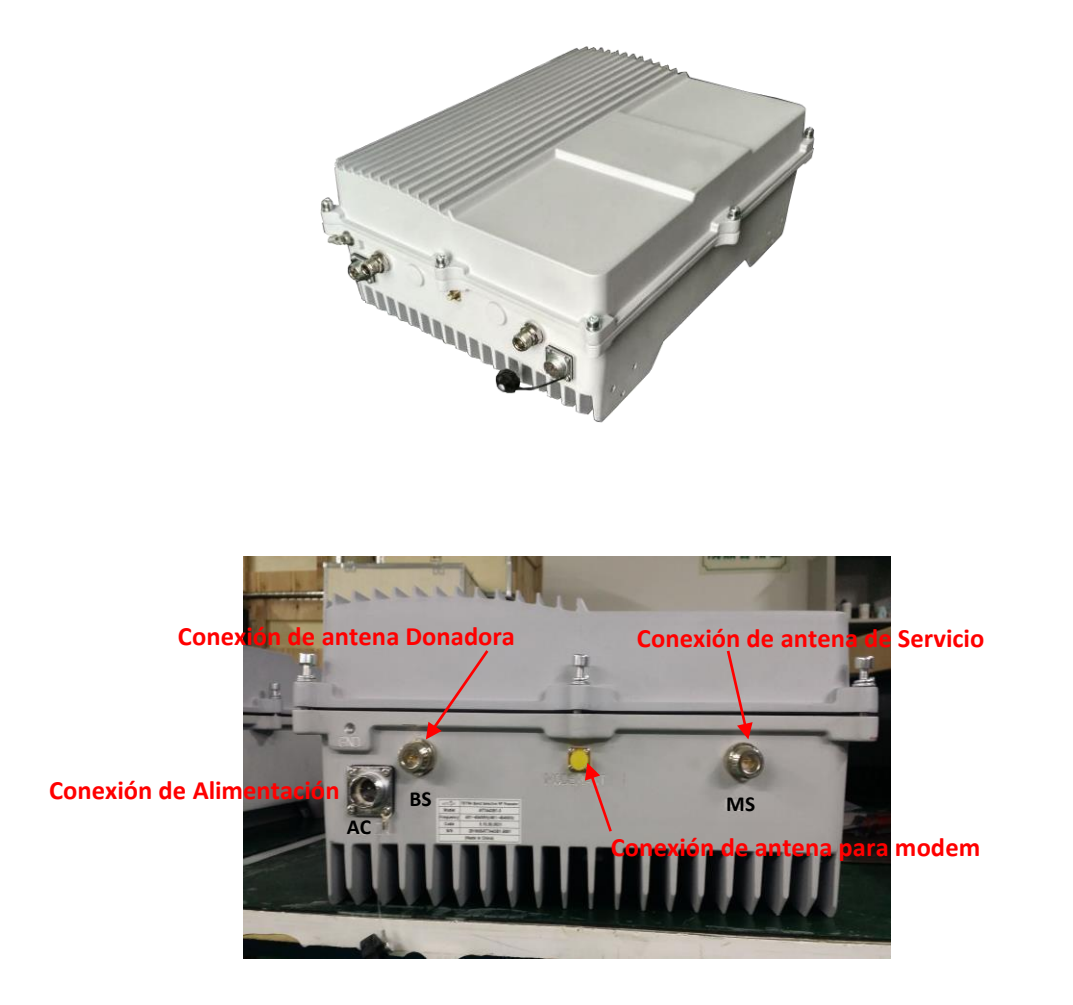

#### OPERACIÓN

El amplificador es un gabinete-disipador de aleación de aluminio que alberga los duplexer y los componentes que se muestran entre ellos en el siguiente diagrama de bloques.

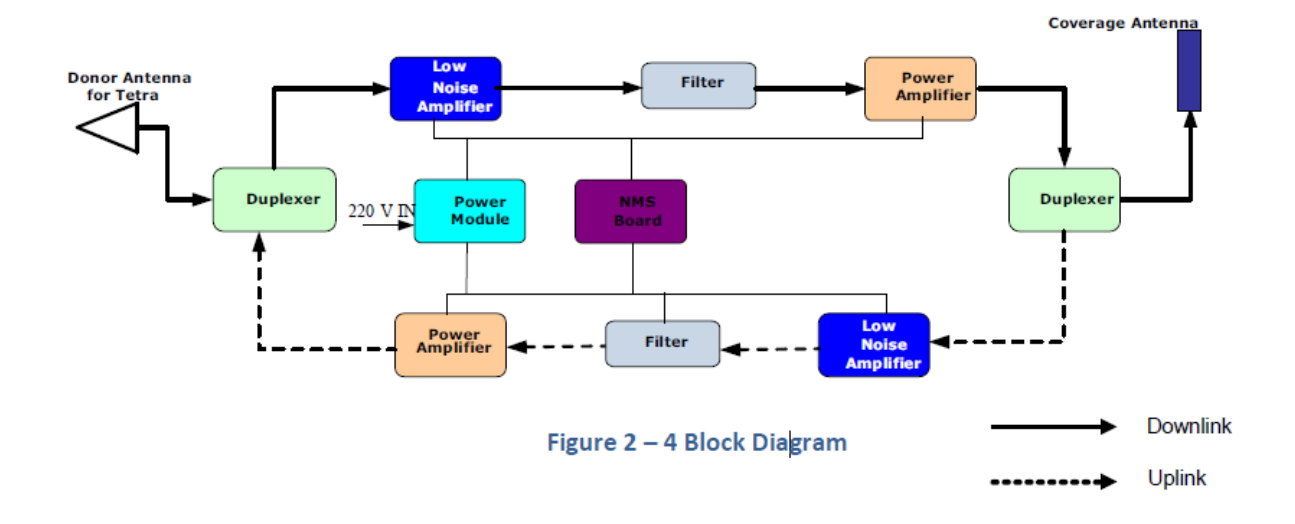

Funciona como un relevo entre Estación Base (BTS) y los dispositivos celulares móviles o fijos. Recibe la señal de baja potencia de la Estación Base a través de la Antena Donadora, amplifica linealmente la señal y luego la retransmite a través de la Antena de Servicio al área de cobertura deficiente. Y la señal del dispositivo celular móvil o fijo también se amplifica y retransmite a la Estación Base a través de la dirección opuesta.

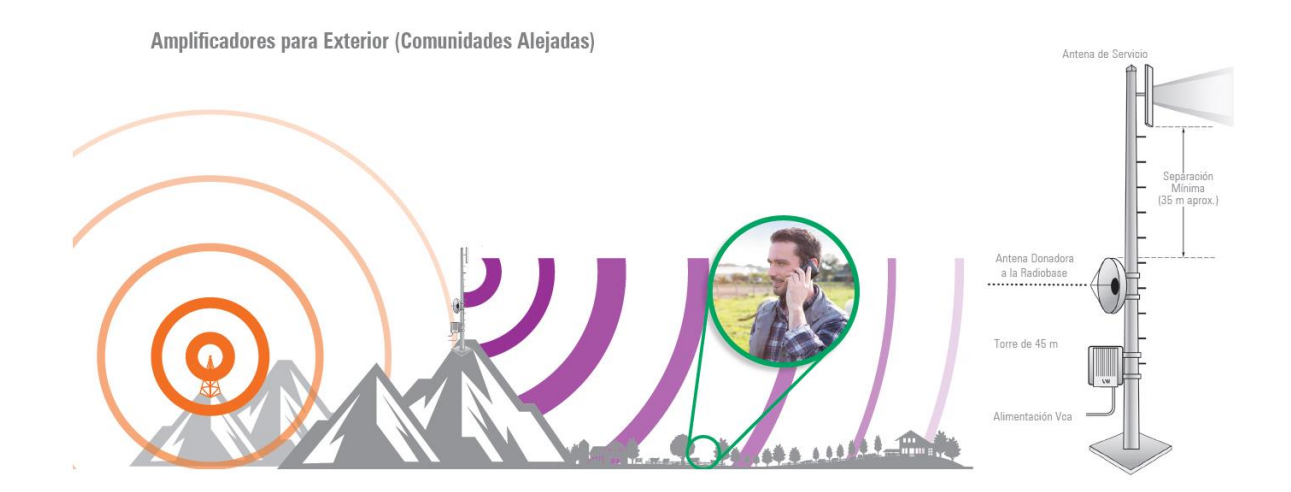

# SEGURIDAD

El propósito de este capítulo es enfatizar en la seguridad, la cual dividimos en cuatro categorías, a saber:

- Seguridad personal
- Seguridad de los compañeros de trabajo
- Seguridad del público
- Seguridad de equipos y herramientas.

Trabajar en alturas o estructuras elevadas es potencialmente peligroso para la persona, ya sea directa o indirectamente involucrada en el trabajo. Tener pautas o procedimientos de seguridad puede minimizar o eliminar estos peligros. Con esto, consideramos los requisitos mencionados a continuación antes de la implementación real, que son los siguientes:

- Planificación exhaustiva
- Supervisión estricta
- Aptitud personal de los trabajadores
- Herramientas y dispositivos de seguridad adecuados

Es necesario que el equipo que estará involucrado en el proyecto realice una encuesta para hacer una planificación detallada antes del comienzo real del trabajo.

La supervisión estricta por parte del Líder / Supervisor del Equipo del Proyecto es siempre una necesidad, especialmente para aquellos que escalarán la torre o trabajarán en alturas. Es responsabilidad del Líder / Supervisor del equipo asegurarse de que todas las medidas de seguridad se tomen antes y durante la actividad laboral.

Las personas involucradas en la escalada de la torre, deben ser conscientes de que una vez que ha comenzado la escalada, hay cambios como la velocidad del viento. Trabajar en torres y niveles altos requiere un nivel de condición física y trabajar en esto debe ser voluntario.

Factores a considerar que pueden detener a los trabajadores o no proceder a escalar torres:

- $\triangleright$  La construcción de la torre no está completa
- La torre no está conectada a tierra
- $\triangleright$  Pintura mojada
- Lluvia
- $\triangleright$  Riesgo de rayos
- $\triangleright$  Fuertes vientos
- $\triangleright$  Mala visibilidad

Si el personal ya está trabajando en la torre, debe estar alerta ante cualquier cambio repentino en las condiciones climáticas. Si se encuentra un cambio repentino en el clima, el personal que trabaja debe detenerse y descender de inmediato.

# ESTUDIO PREVIO

Toda instalación exitosa es atribuible a una planificación correcta, y la planificación correcta no se puede hacer sin un levantamiento y ESTUDIO PREVIO real del sitio. Por lo tanto, discutiremos en este capítulo el procedimiento básico de inspección del sitio.

#### **Equipos y APPs necesarios para el estudio previo:**

- Teléfono Celular SAMSUNG
- App Network Cell Info Lite
- App Open Signal
- Medidor de Señal modelo **[460-118](https://www.syscom.mx/principal/searchcont?route=460-118-WILSONPRO-/-WEBOOST-77895&autodetect=460118)** con los siguientes accesorios;
	- o CR-DLP072711
	- o SN-58U-SMA-200
	- o SM-ALU2
- Equipo o App que le permita ver o ubicar las coordenadas del sitio.

El objetivo del levantamiento y estudio previo en el sitio, es recopilar datos que serán la base de una planificación correcta y una implementación exitosa. Así también servirá para ver la viabilidad del funcionamiento del sistema y del posible alcance que tendrá.

# **1. En el sitio de instalación debe de haber una señal de 3G o 2G igual o superior a -70 dBm para que el amplificador dé su máxima.**

Con la App Network Cell Info Lite instalada en el teléfono celular Samsung, mediremos la señal y obtendremos el nivel que llega al sitio como se muestra a continuación.

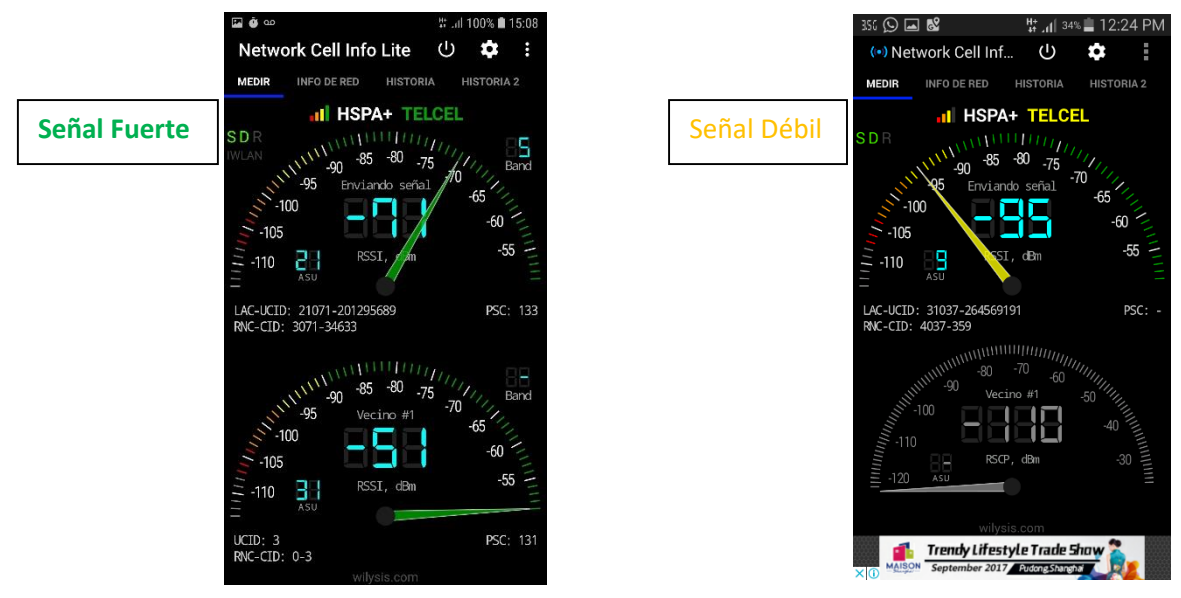

# **2. Debemos saber y estar bien seguros de que la señal 3G o 2G que llega al sitio sea la correcta para el amplificador que vamos a instalar.**

Con el teléfono celular SAMSUNG, sabremos la banda de frecuencia en la que nos está llegando el 3G o 2G al sitio.

Tecleamos el código **\*#0011#** como si fuéramos a hacer una llamada con lo que ingresaremos al Modo de Servicio (Service Mode).

100% 15:09

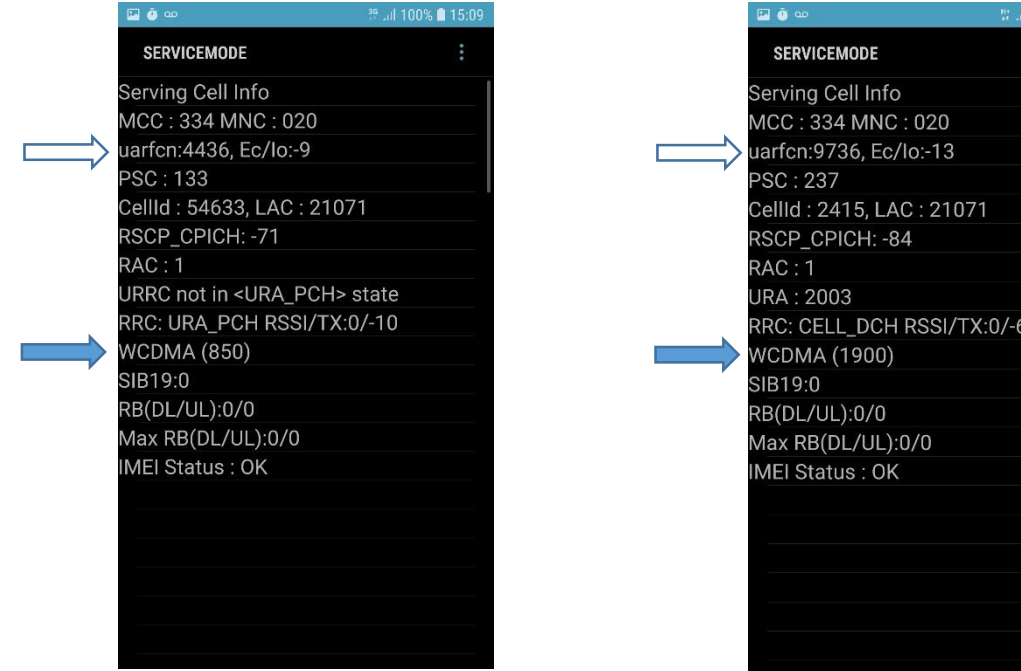

Dentro del Modo de Servicio buscaremos datos que nos indiquen la banda de frecuencia que se está recibiendo, los podemos identificar como los indicados con las flechas.

La información que se indica con la flecha sólida es clara, nos indica la banda.

En el caso de la información que indica la flecha sin relleno, será necesario ingresar la información (número de canal UARFCN o ARFCN) en la siguiente dirección [http://niviuk.free.fr/umts\\_band.php](http://niviuk.free.fr/umts_band.php) para averiguar a qué banda corresponde dicho canal.

# **UARFCN calculator**

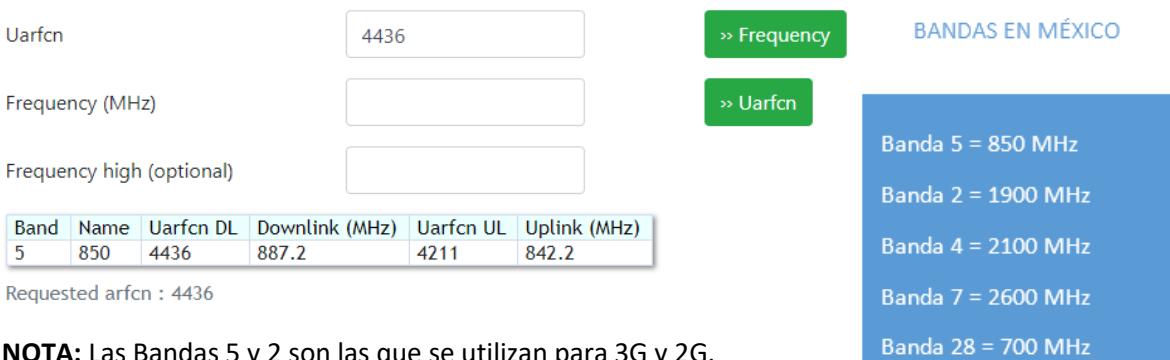

**NOTA:** Las Bandas 5 y 2 son las que se utilizan para 3G y 2G.

# **3. Ubicación de la Torre Celular (Radio Base) donante.**

La ubicación de la torre celular donante nos ayudará a determinar si las antenas del sistema AdSC nos quedarán en un ángulo de 180° para un máximo aislamiento y poder evitar la oscilación de la señal amplificada. Así también para evitar provocar un mal funcionamiento a la radio base del operador donante.

Aquí es donde entra en función el medidor de Wilson modelo **[460-118](https://www.syscom.mx/principal/searchcont?route=460-118-WILSONPRO-/-WEBOOST-77895&autodetect=460118)** y los accesorios antes mencionados.

También podremos apoyarnos con la App NETWORK CELL INFO LITE y la información que se muestra en la pantalla INFO DE RED la cual ingresaremos en la página <https://unwiredlabs.com/dashboard/login> en la cual tendremos que hacer una cuenta para poder ingresar.

> டு ஒ் ம 3G Jul 100% 15:08 **Network Cell Info Lite** (۱) i o **INFO DE RED HISTORIA HISTORIA 2** R **ESTADS**  $\checkmark$ Enviando / HSPA+ (UMTS)  $N:6$ **MCC:334 MNC: 20** Band: 5 LAC: 21071 UCID: 201295689 PSC: 133 RNC: 3071 CID: 34633 RSSI: -Б9 ASU: 22 Power: 125.9pW

La información que ingresaremos es la que se encierra a continuación en la siguiente captura.

En la siguiente imagen se observa en dónde ingresamos los datos marcados y las coordenadas de donde aparentemente se encuentra la Radio Base donante.

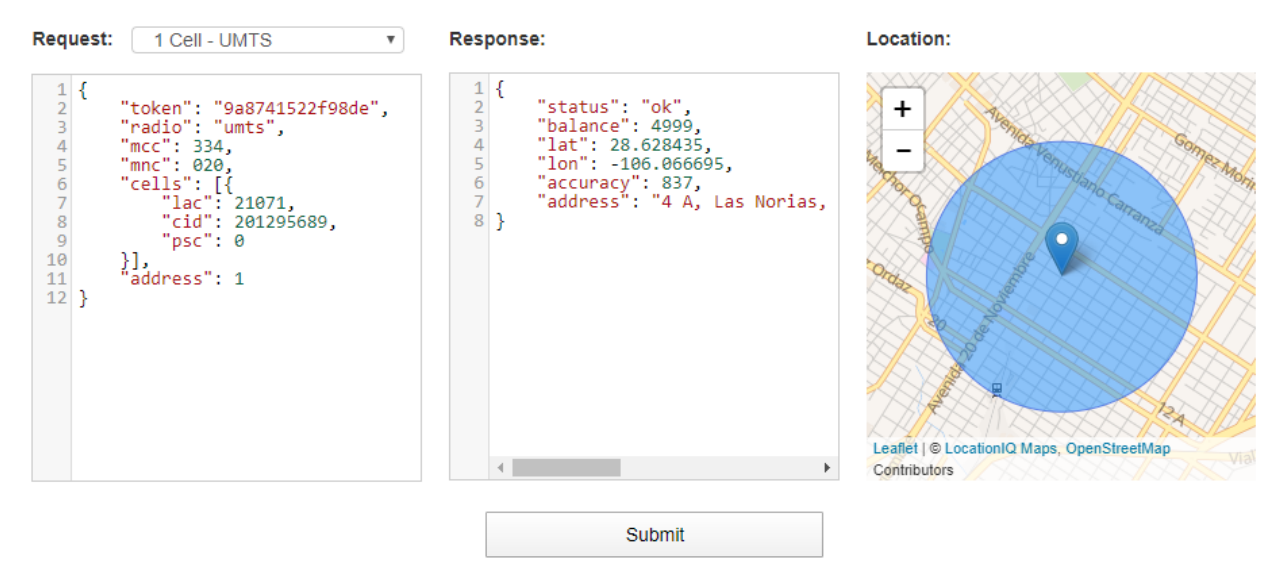

# **4. Coordenadas del sitio de instalación y del área a cubrir.**

Las coordenadas de ambos lugares nos ayudarán para ubicarlos en el programa informático Google Earth Pro y poder determinar distancias, líneas de vista y orientación de las antenas del sistema.

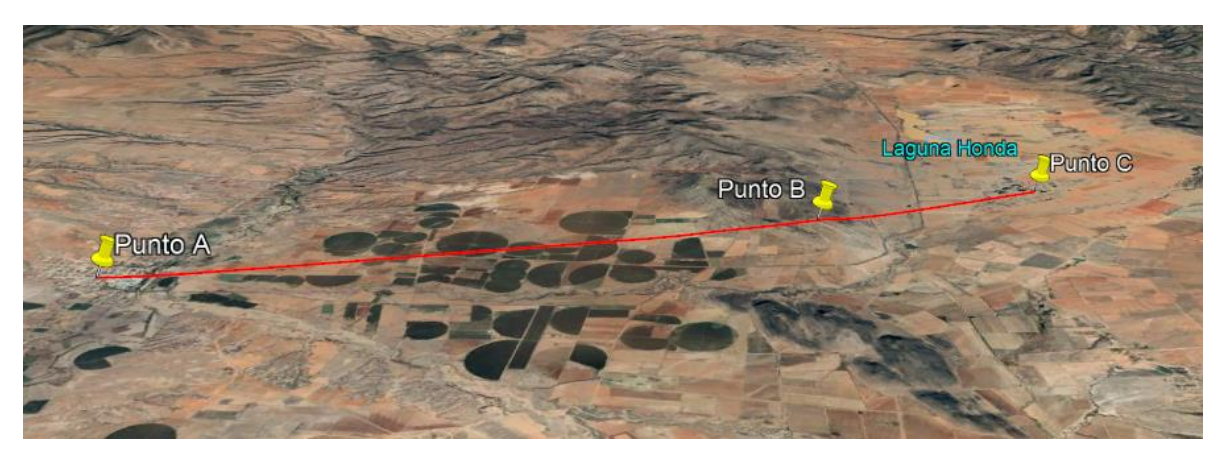

En el ejemplo podemos ver que el Punto A determina el lugar donde se encuentra la Torre Celular (Radio Base) donante, el Punto B es el sitio de repetición (amplificador) y el Punto C es el del área a cubrir.

# INSTALACIÓN

Esta sección discutirá la forma más fácil y adecuada de implementar e instalar el sistema AdSC.

La planificación y las herramientas correctas serán el punto de referencia en cada instalación exitosa.

#### **Herramientas y equipos necesarios:**

- Resultados y herramientas del Estudio Previo.
- Computadora, Software (NMS) e interfaces para el monitoreo y ajuste del amplificador
- Antenas Donadora y de Servicio (el tipo y la cantidad se basan en el diseño)
- Cinturón y arneses de Seguridad
- Llaves tipo españolas y ajustables
- Cable Coaxial de muy baja pérdida
- Conectores y adaptadores
- Jumper Coaxiales flexibles
- Cinturón de seguridad
- Brújula
- **Binoculares**
- Cinta métrica
- Cuerda
- Polea
- Y todo lo que crea necesario para una completa y correcta instalación del sistema AdSC

En el sitio de instalación, instale el amplificador según el plan especificado y el diseño del sitio. El amplificador puede estar montado en la pared o en poste como se muestra a continuación.

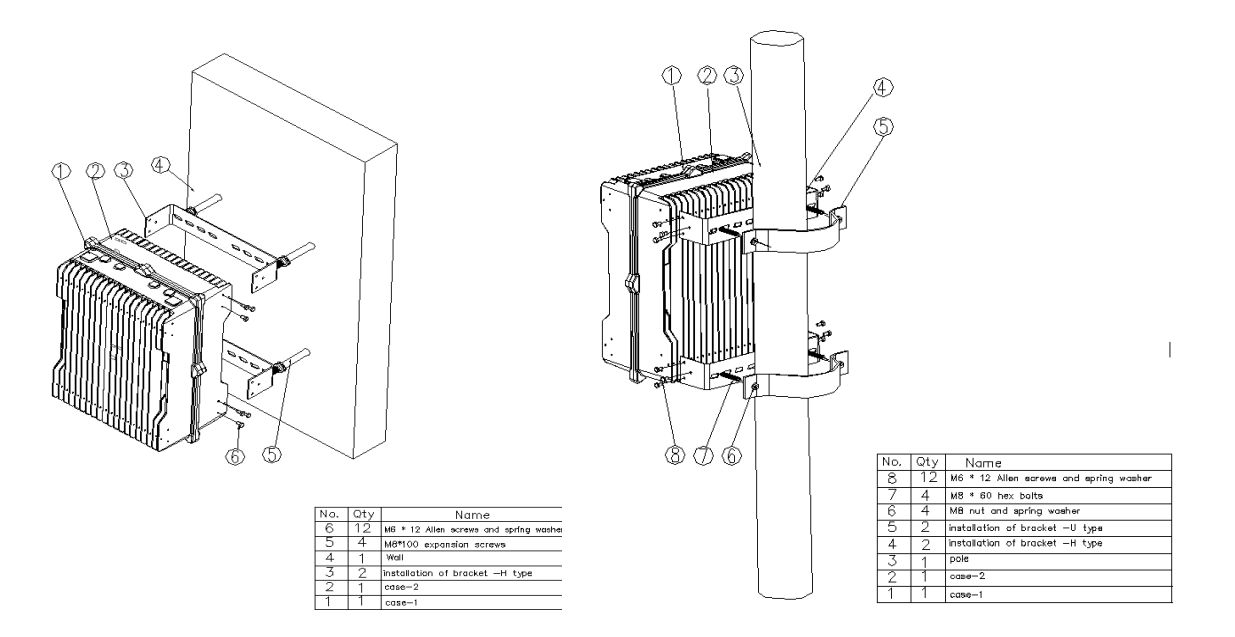

- 1. Conecte el amplificador al sistema de Tierra Física. Y asegure que el toma corriente cuente con tierra física y la debida polarización y voltaje.
- 2. Instale la antena Donadora y la antena de Servicio según el plan especificado y el diseño del sitio.
- 3. Instale los conectores a los cables coaxiales de baja pérdida siguiendo la guía de instalación de cada uno.
- 4. Instale los cables a la torre y conecte respectivamente a cada antena.
- 5. Conecte el cable que viene de la antena Donadora al conector BS del amplificador y el que viene de la antena de Servicio al conector MS.
- 6. Conecte la fuente de alimentación (y la energía de respaldo si es necesario) al repetidor.
- 7. Use el software NMS para medir el VSWR de los cables de RF de la antena Donadora y la antena de Servicio. El valor debe ser inferior a 1,5; De lo contrario, verifique los conectores, cable y antenas.
- 8. Comience a poner en servicio el amplificador.

**NOTA:** Nunca encienda el amplificador sin antenas, ni manipule cables ni conectores mientras está encendido porque puede dañarse. Recuerde que el amplificador amplifica en cuanto lo enciende y recibe señal.

#### PUESTA EN MARCHA

Esta sección lo guiará para poner el sistema AdSC en servicio activo.

Herramientas y equipos necesarios:

- Medidor de Señal Celular modelo **[460-118](https://www.syscom.mx/principal/searchcont?route=460-118-WILSONPRO-/-WEBOOST-77895&autodetect=460118)** más accesorios antes mencionados.
- Al menos dos teléfonos celulares móviles con las Apps antes mencionadas.
- Laptop con programa NMS para prueba local.
- Cables de datos (para conectar el amplificador a la computadora portátil).
- Herramientas necesarias para aflojar o apretar conectores, antenas, conexiones, etc.

#### **Procedimiento**

1. Conecte el cable de RF de la antena Donadora al medidor de señal y verifique si recibe la frecuencia correcta, luego mida el nivel de señal de dicha frecuencia. Ajuste la antena para que las lecturas se acerquen al valor máximo de señal recibida. Registre todas las lecturas.

**Nota:** Nunca conecte el medidor 460-118 al amplificador por que se dañará.

- 2. Después de haber obtenido la máxima señal con los ajustes horizontales y verticales de la antena Donadora y su Dipolo, vuelva a conectarla al amplificador.
- 3. Encienda el amplificador. Observe las lámparas LED en la placa NMS. Verifique si hay alguna alarma. En condiciones normales, el LED de ENCENDIDO debe estar siempre verde y el LED de MARCHA debe parpadear, el LED de ALARMA no debe ser brillante con color rojo.

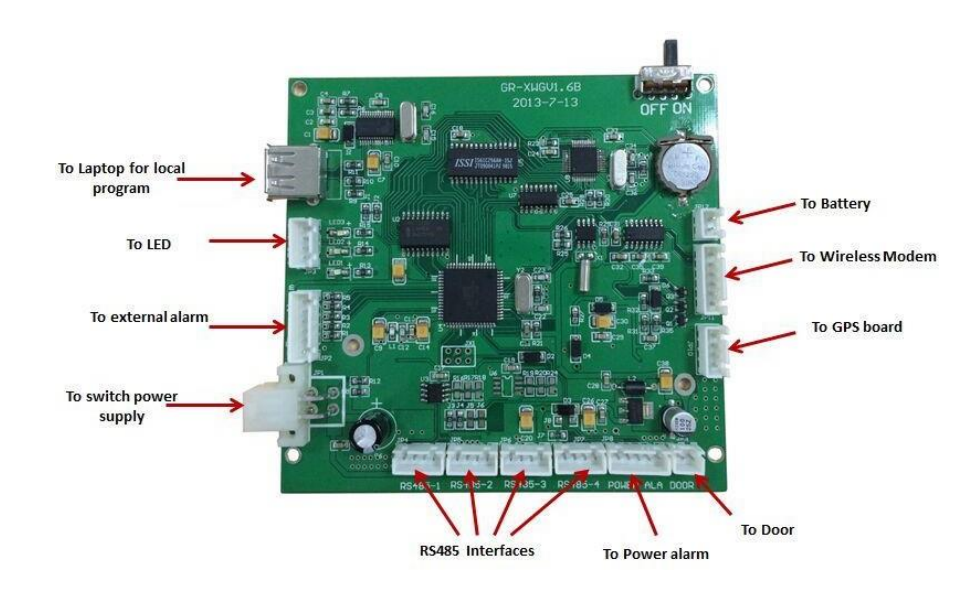

4. Conecte su computadora portátil al repetidor mediante el cable de datos. Realice los siguientes pasos:

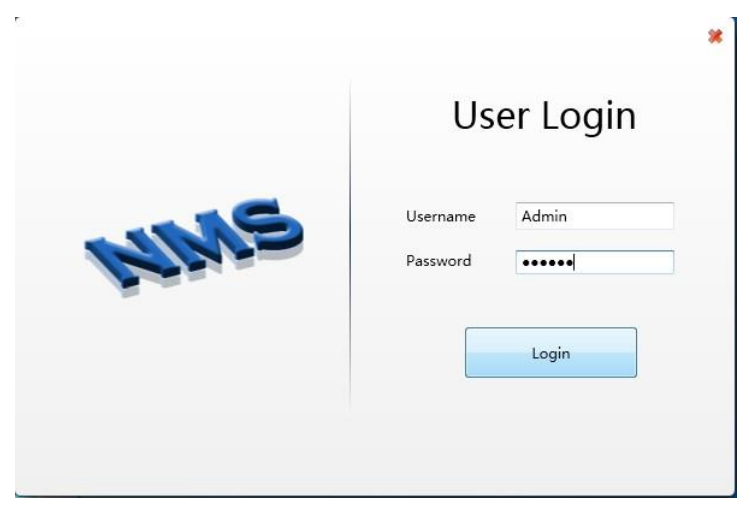

a. Inicie el Programa de monitoreo y ajuste NMS, el nombre en **Username** es "Admin" y la contraseña en **Password** es "123456", luego haga clic en el botón **Login**.

Luego, en el menú de la barra inferior haga clic en la opción **Config Data** para después hacer clic en **COM Parameters**.

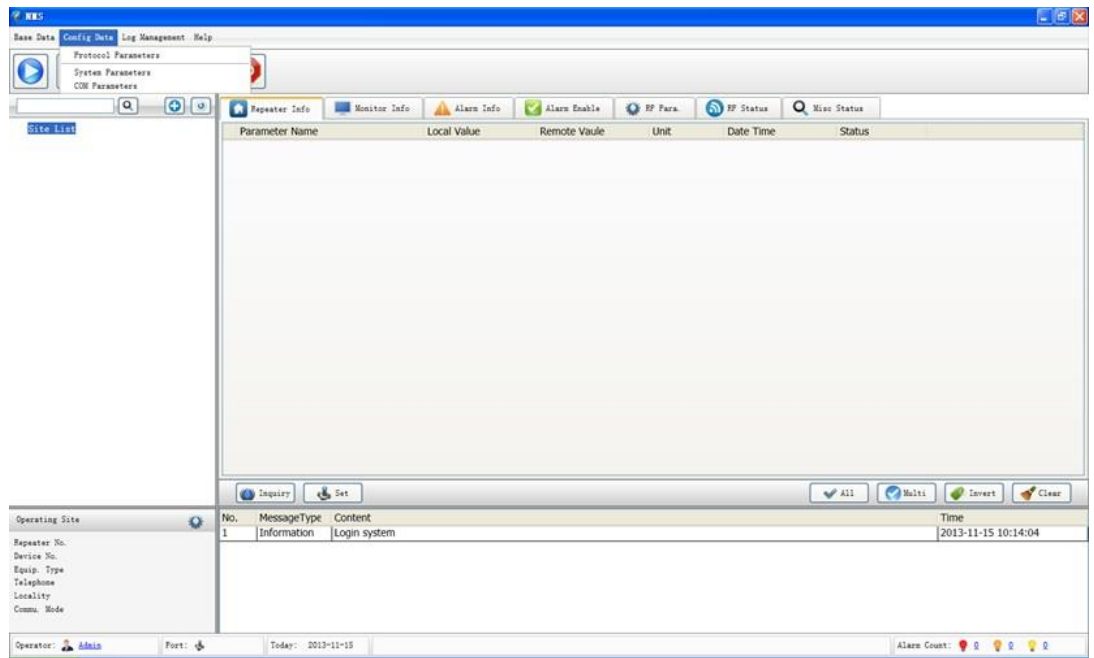

b. En el cuadro de diálogo emergente, configure los Parámetros del puerto en **Com Parameters**, marque esta casilla de verificación y seleccione **RS232**, luego haga clic en el botón **Config**, elija el puerto COM correcto de su PC, establezca **Baudrate** en **9600** y el **Timeout** en 180. Salve la configuración dando clic en **Save** y **OK**.

Luego haga clic en el botón **Start Button** de la barra de herramienta**s.**

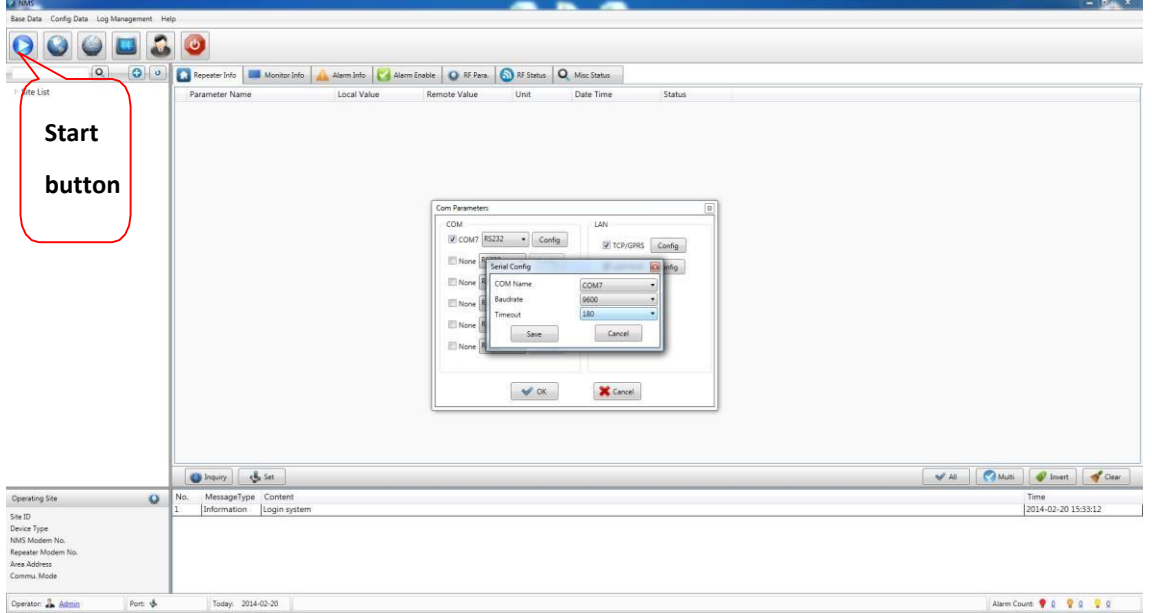

c. Haga clic derecho en la Lista de sitios (Site List), luego elija **New>Area** para crear un área nueva.

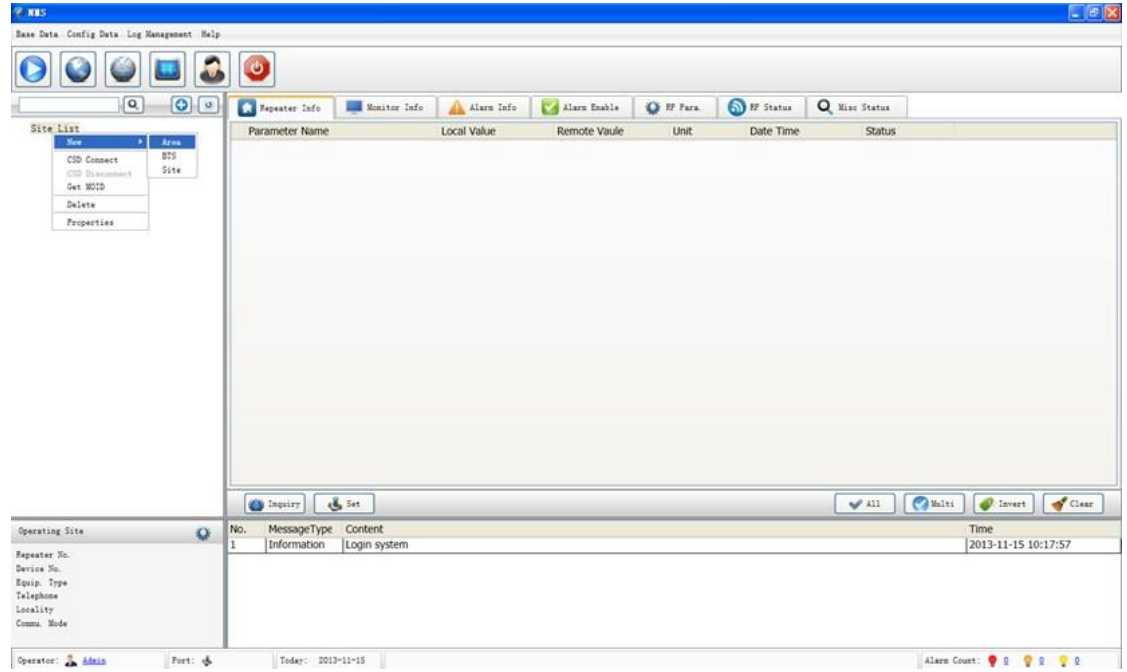

En el cuadro de diálogo emergente, haga clic en el botón **Create**, el Código en **Area Code** debe rellenarse con cualquier número con 2 dígitos, ingrese el Nombre en **Area Name** y luego haga clic en **OK**.

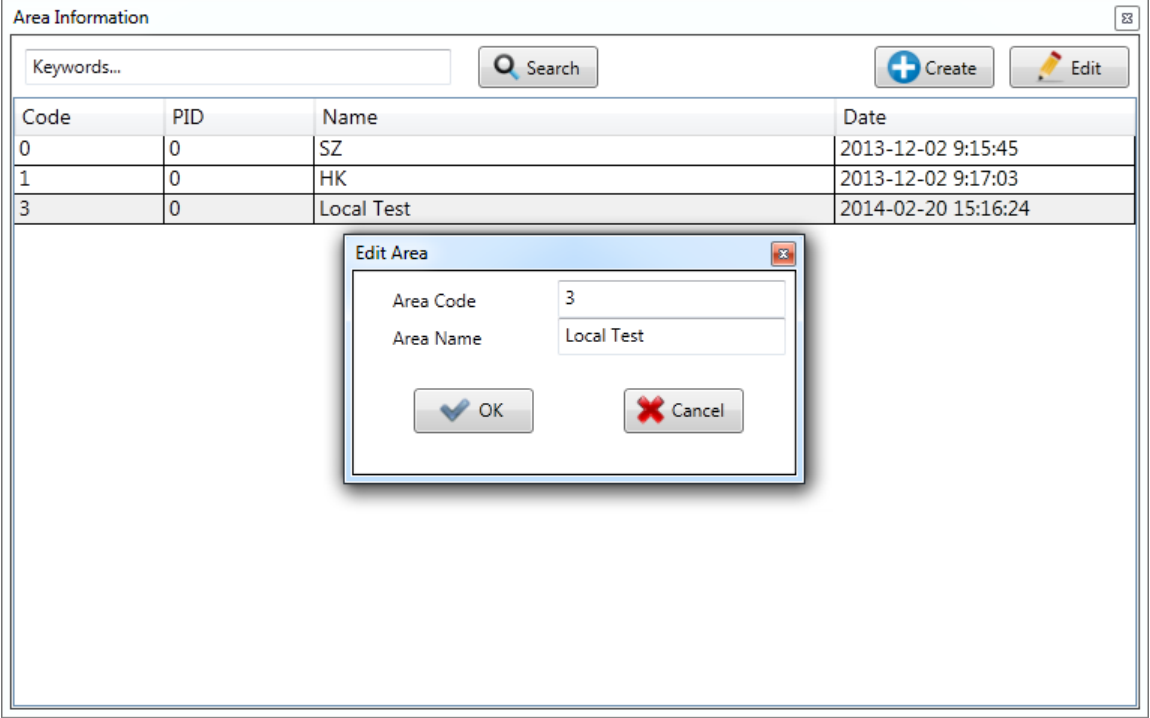

d. Haga clic sobre el triangulito de **Site List** para desplegar el nombre del área que haya creado. Dé clic derecho sobre el nombre, luego elija **New>Site** para crear un nuevo sitio de repetición.

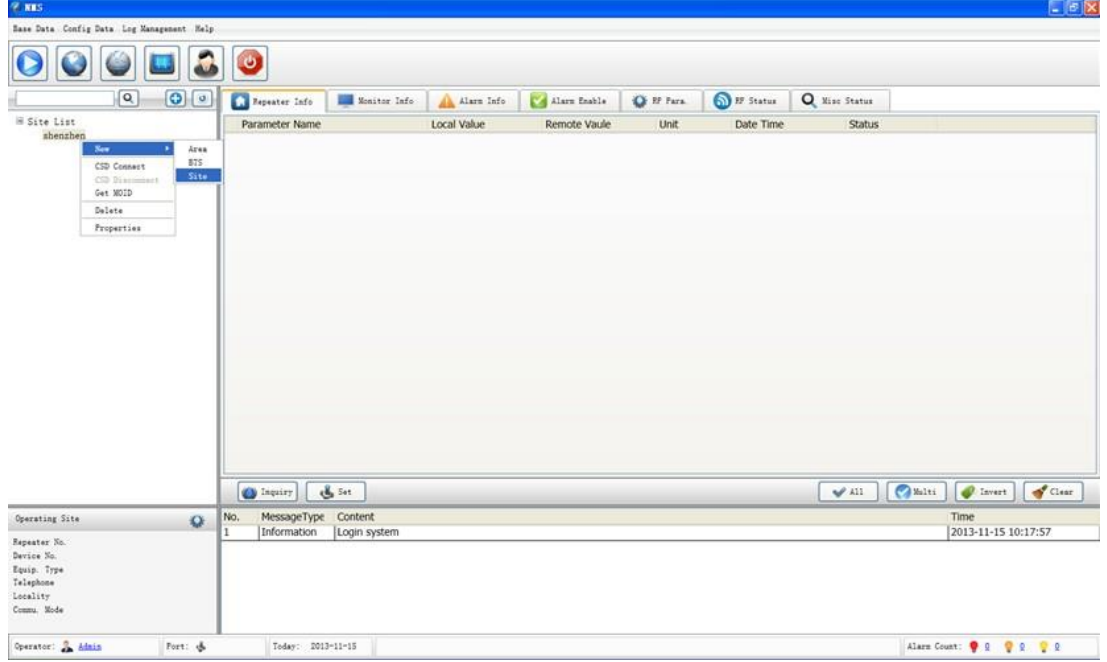

Desde el cuadro de diálogo emergente, configure las nuevas propiedades del sitio (repetidor) como se muestra a continuación: en **Protocol Type** seleccione el **Protocol 2G**; en **Main Equipment Type** seleccione **1. Wideband Repeater;** y en **Site Id** debe completarse con cualquier número de 8 dígitos; por último, en S**ub ID** debe poner "**255**", luego haga clic en **OK** para guardar la configuración.

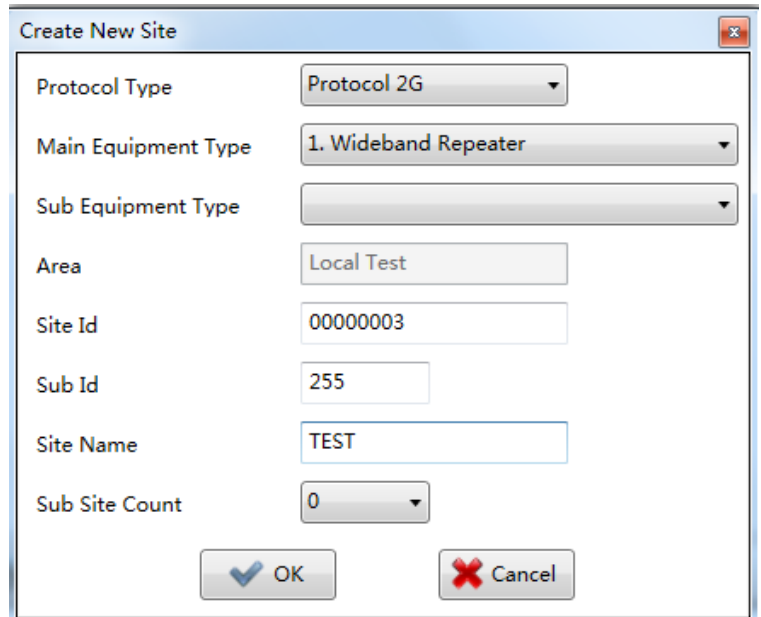

Después de los pasos anteriores, haga clic con el botón derecho en el **nombre del repetidor** de la lista de sitios, luego seleccione **Local RS232** en la casilla de **Communicate Mode** y seleccione el puerto **COM** en **Serial Port**. Y luego haga clic en **OK**.

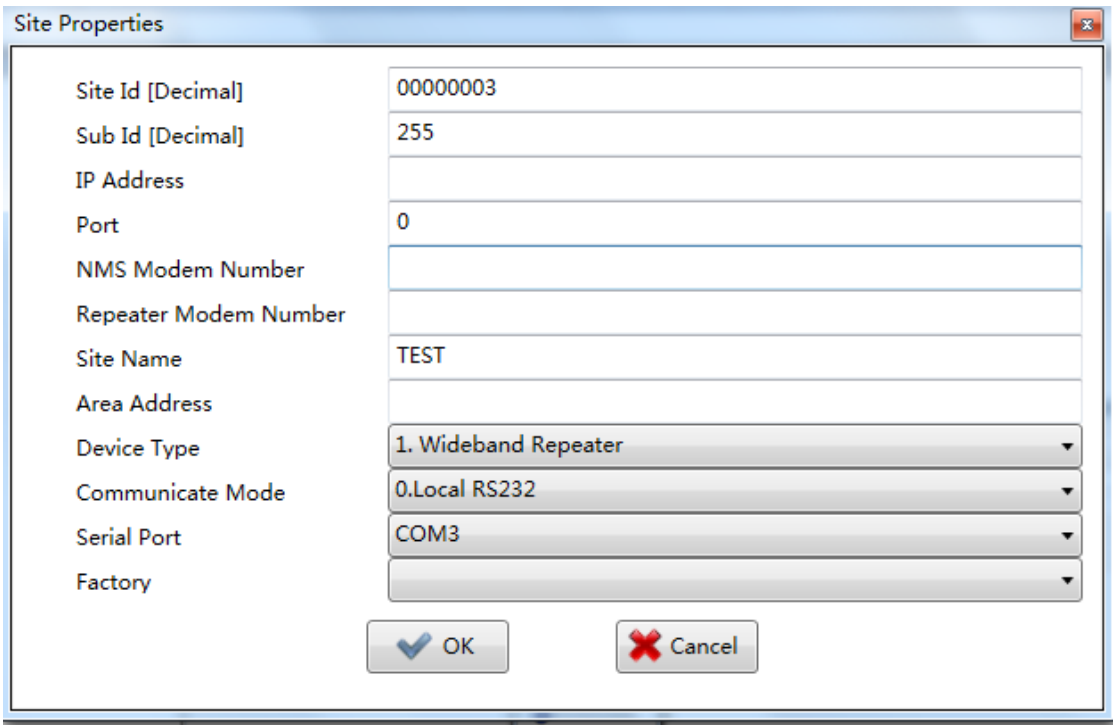

e. Haga clic derecho en el **nombre del Repetidor** de la Lista de sitios, luego seleccione **Get MOID**.

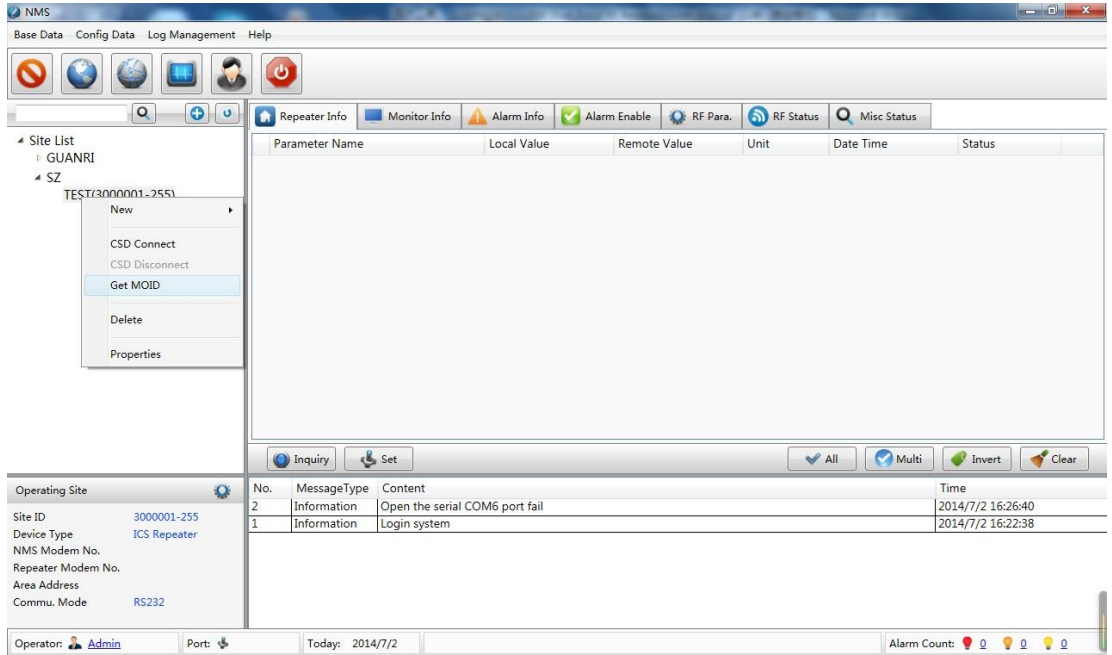

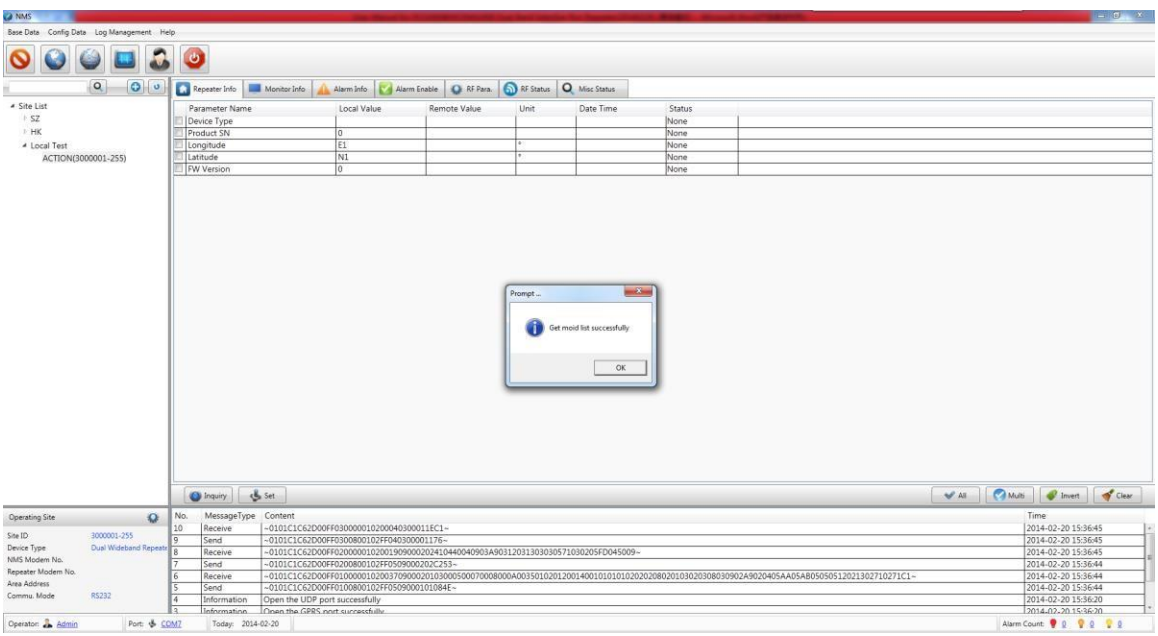

Cuando obtenga MOID con éxito, se mostrará el siguiente mensaje: **Get moid list successfully**

- f. Después de obtener MOID, puede seleccionar los parámetros del repetidor de la siguiente manera:
- a) Consulte la información del repetidor, elija la pestaña **Repeater Info**, haga clic en el botón **All**, luego haga clic en el botón **Inquiry** para consultar información.

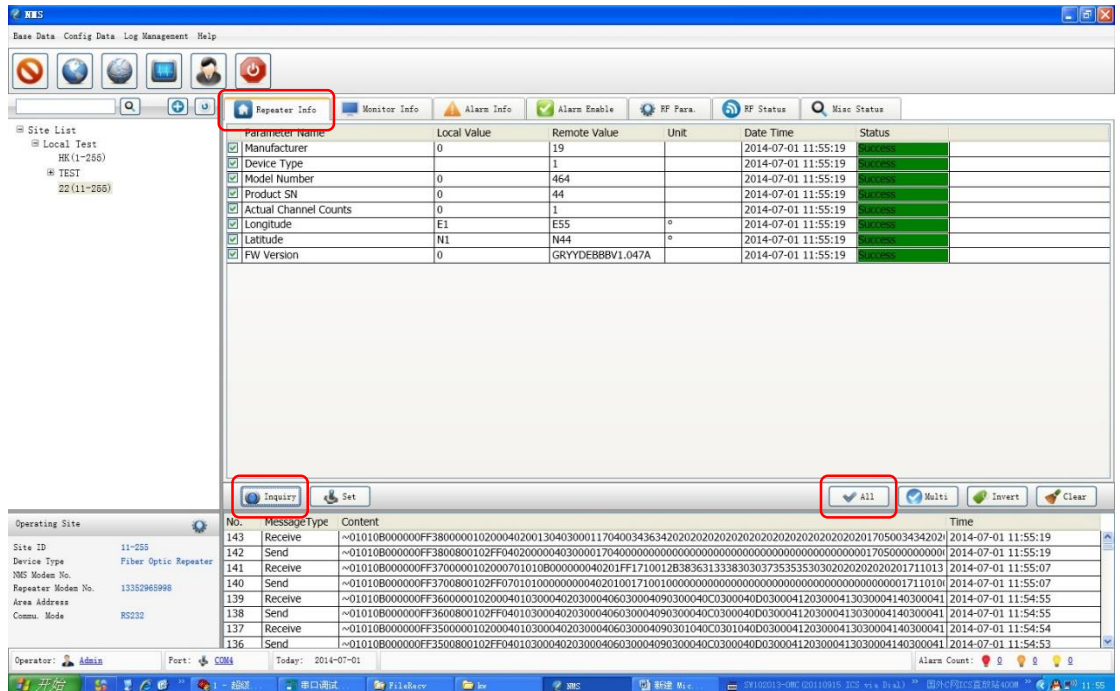

b) Consulte la información del monitor, elija la pestaña **Monitor Info**, haga clic en el botón All y luego haga clic en el botón **Inquiry**.

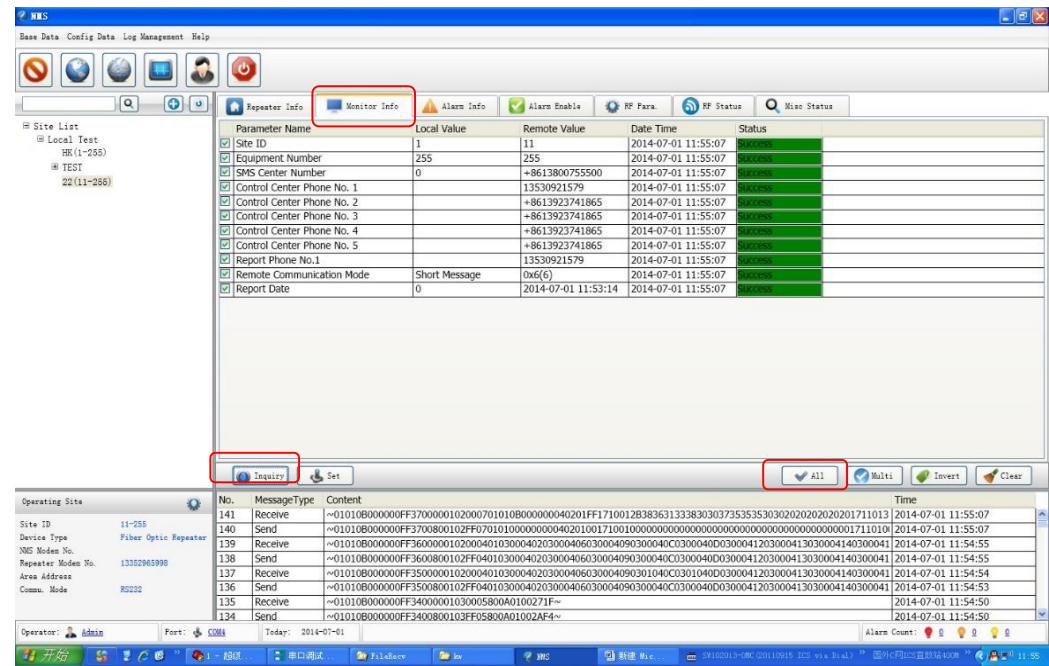

Configure la información del monitor, marque **Site ID, SMS Center Number**, **Control Center Phone No.1**, Report Phone No.1 y haga doble clic en el valor local de ellos, luego complete el valor correcto y finalmente haga clic en el botón **Set** para programar el valor nuevo**.**

c) Consulte la información de la alarma, elija la pestaña **Alarm Info**, haga clic en el botón **All** y luego en el botón **Inquiry**.

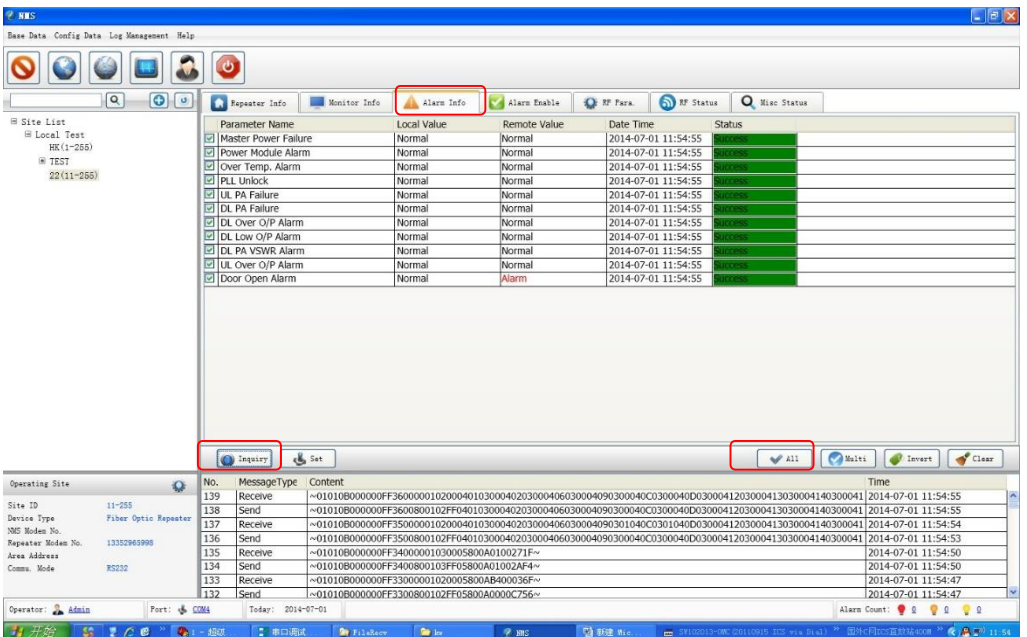

d) Consulte la opción Activar alarma, elija la pestaña **Alarm Enable**, haga clic en el botón **All** y luego haga clic en el botón **Inquiry**.

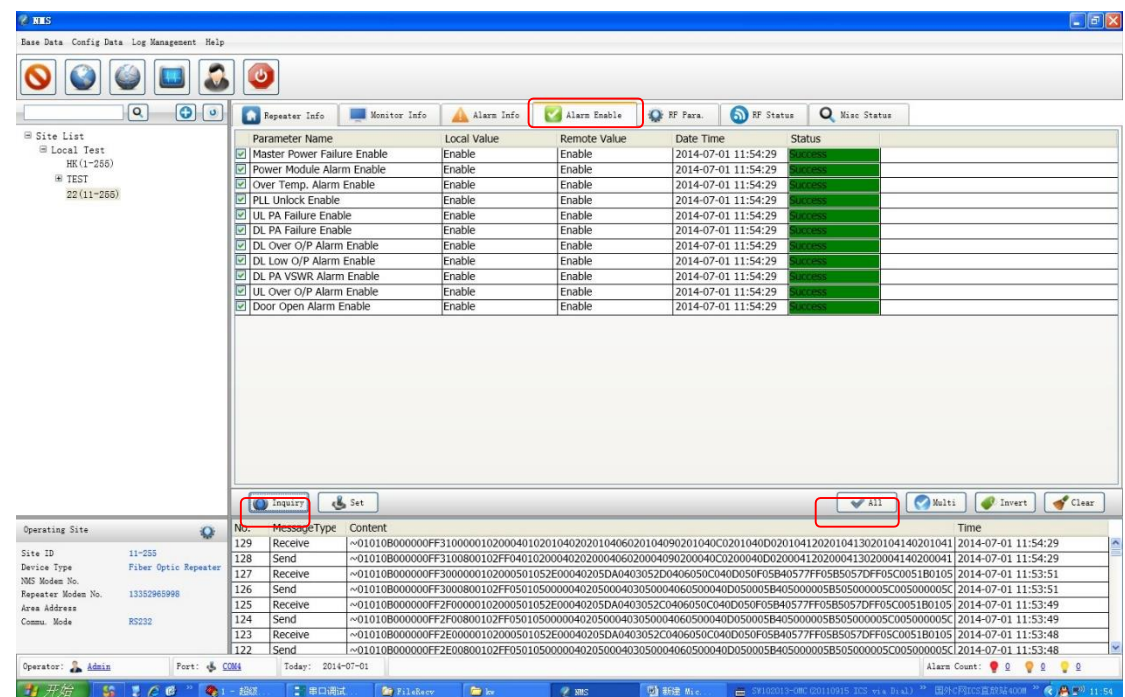

Si necesita deshabilitar la alarma, debe marcar la alarma que necesita deshabilitar, luego haga doble clic en Valor local y elija **Disable**. Luego haga clic en el botón **Set**.

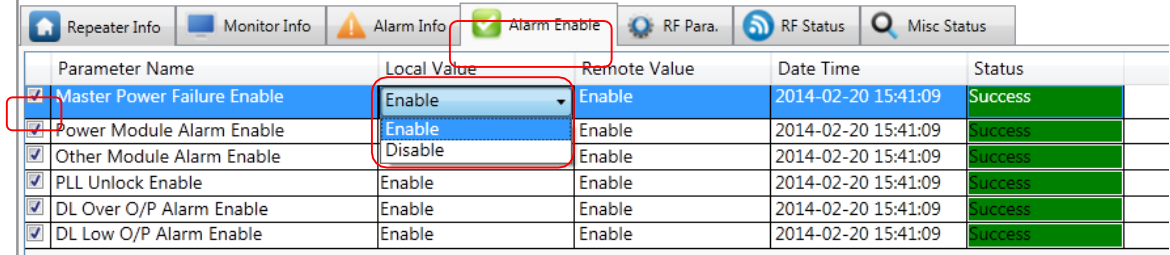

e) Consulte y establezca los parámetros de RF, elija la pestaña **RF Para**, haga clic en el botón **All** y luego haga clic en el botón **Inquiry**.

Usted puede configurar la ATENUACIÓN del enlace descendente y enlace ascendente. Haga doble clic en el valor local de **DL Att** y **UL Att** y luego ingrese 0 a 30 según los requisitos, luego haga clic en el botón **Set**.

Los interruptores PA deben de estar encendidos, el interruptor **PA 1 Switch** es para PA de enlace ascendente, el interruptor **PA 2 Switch** es para PA de enlace descendente.

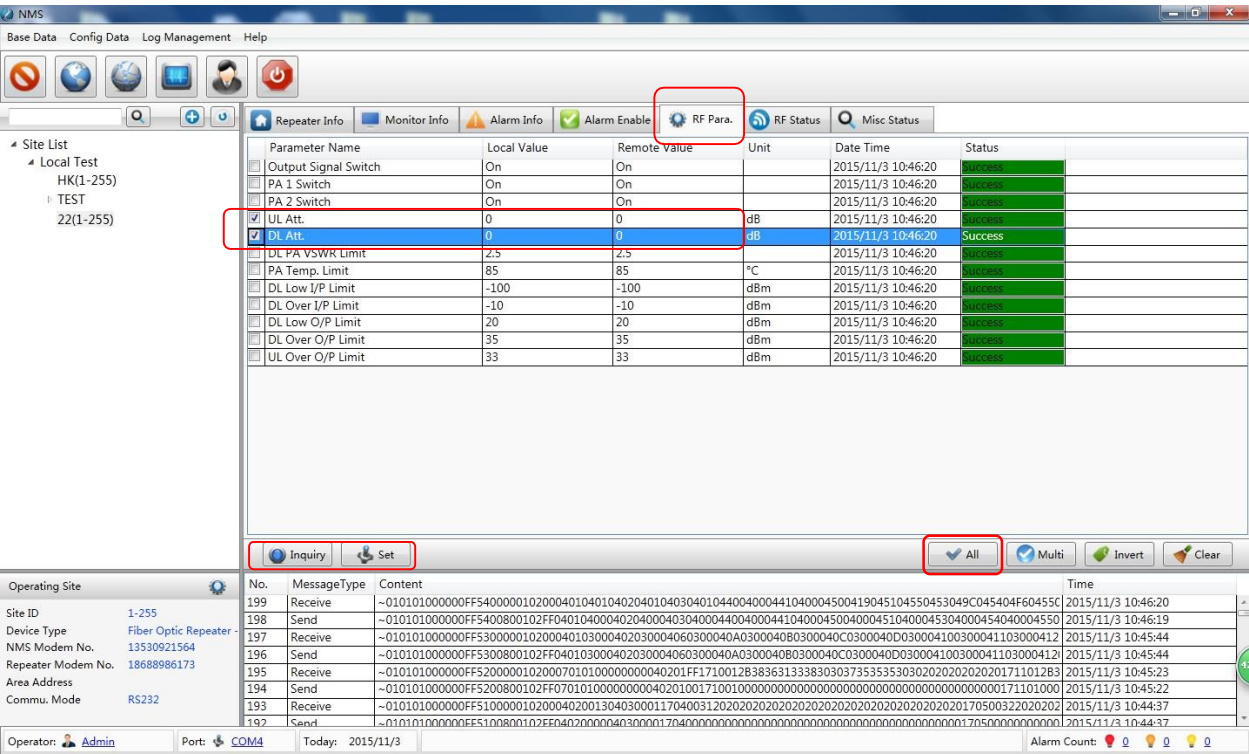

**PA** = Power Amplifier = Amplificador de Poder

f) Consulte el estado de RF, elija la pestaña **RF Statues**, haga clic en el botón **Multi** (qué elementos se requieren), luego haga clic en el botón **Inquiry**.

El **DL O / P** es la potencia de salida de enlace descendente del repetidor (el rango de potencia de salida ideal es de 30 a 40 dBm (dependiendo del área de cobertura). **UL O / P** es la potencia de salida del enlace ascendente del repetidor; puede ajustar el valor de la potencia de salida ajustando el valor de **DL ATT** en la pestaña **RF Para**.

Tenga en cuenta que si ajuste el **DL ATT**, necesita ajustar también el **UL ATT**. De acuerdo con nuestra experiencia en ingeniería, puede ajustar el **UL Gain** mediante la siguiente fórmula:

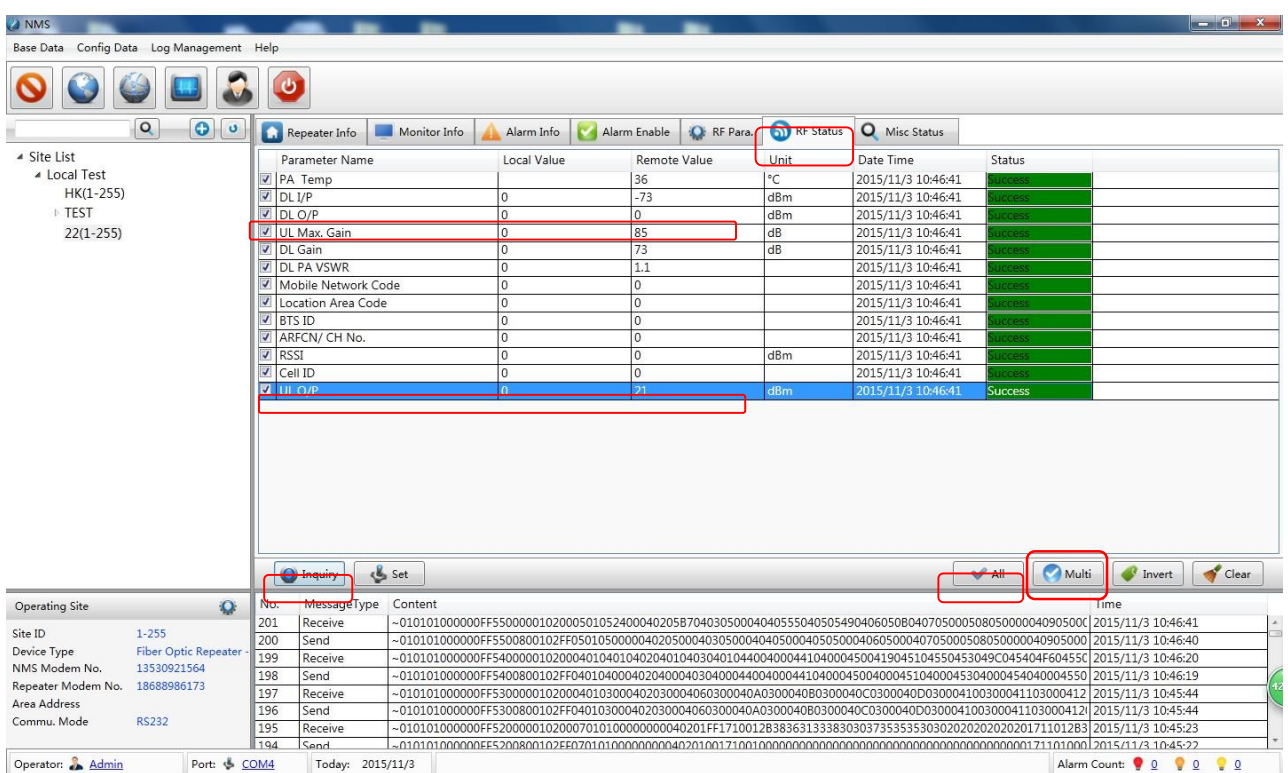

# *UL ATT = DL ATT + 3~5 dB*